# Einrichtung des neuen MDM-Servers

Kurzanleitung

Stand: 16.12.2021

**Herausgeber**  Kreismedienzentrum Waiblingen Stuttgarter Straße 104/1

71332 Waiblingen

www.kreismedienzentrum.info

**Autor**  Kreismedienzentrum

Änderungen und Irrtümer vorbehalten.

Die Nutzung dieser Anleitung ist ausschließlich für eigene Zweck e zulässig. Die Nutzung sowie die Weitergabe dieser Anleitung zu kommerziellen Zwecken wie z.B. Schulungen ist nur nach ausdrücklicher Einwilligung durch das Kreismedienzentrum Waiblingen erlaubt.

© 2021 Kreismedienzentrum Waiblingen

EMS-MURR-KREIS

# 1. Geräte- und Benutzerlisten anlegen

#### **Info:**

Für die Systemeinrichtung werden CSV(Excel)-Listen für die Geräte- und Benutzerverwaltung angelegt. (placeholders.csv und template.semicolon.csv) Die Listen werden für die Datenübernahme in jamf | SCHOOL Datenbank eingepflegt.

#### **Benutzer\*innen werden den Geräten zugewiesen**

#### Nutzer\*innen verwalten  $1.1.$

Bei der Erstellung der template.semicolon.csv Liste, gibt es eine Vorlage unter:

Organisation > importieren/exportieren > Benutzer und Gruppen | Benutzer aus CSV-Datei importieren

Vorlage für template.semicolon CSV-Datei verwenden (ganz unten rechts) und die bereits vorhandenen Daten durch Ihre ersetzen.

Hier ein Beispiel:

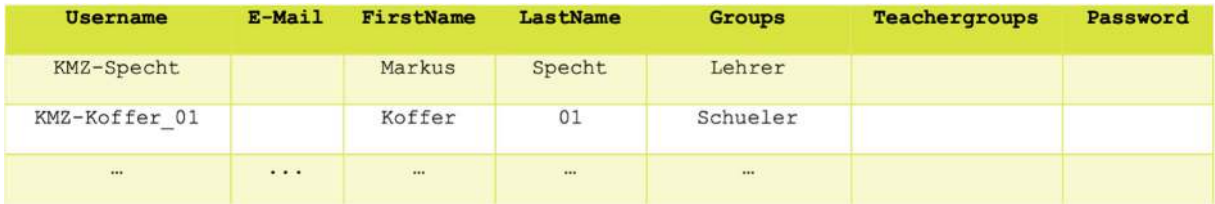

Bitte beachten Sie, dass der Username **einzigartig** ist. **Bsp.:** (Schul-)Kürzel-Lastname

#### **Info:**

Wird gebraucht, um Geräte zu personalisieren

oder Ohne Personalisierung:

Installation von Apps über den Self-Service. Jedoch muss dafür ein Dummy-Profil angelegt werden. Für diesen Zweck, muss in die CSV-Liste, die Sie importiert haben, einen Benutzer hinzugefügt werden. Sie können diesen Benutzer beispielsweise nach dem Gerätenamen benennen und diesem Profil zuweisen.

Hinweis: App Bereitstellung über die jamf-Apps für Schüler und Lehrkräfte.

### Anlage der Geräte- /"Placeholder" – Datei

Bei der Erstellung der placeholders.csv Liste, gibt es eine Vorlage unter:

Organisation > Importieren/exportieren > Platzhalter | Platzhalter aus CSV-Datei importieren

Vorlage für Placeholder CSV-Datei verwenden (ganz unten rechts) und die bereits vorhandenen Daten durch Ihre ersetzen.

Hier ein Beispiel:

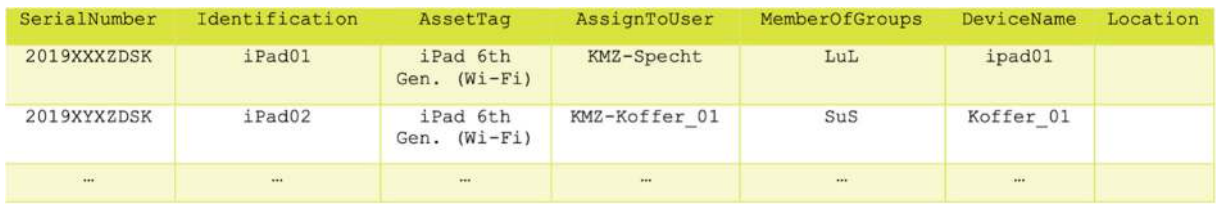

Bitte beachten Sie, dass die Identifikation **einzigartig** ist. **Bsp.:** (Schul-)Kürzel-Gerätenamen

## 1.3. Erstellte Listen hochladen

#### **Wichtig! Erst Benutzer, dann Geräte-Liste hochladen!**

**•** Benutzerliste hochladen

Die template.semicolon.csv hochladen unter:

Organisation > importieren/exportieren > Benutzer und Gruppen | Benutzer aus CSV-Datei importieren

Der Haken bei "Gruppen Automatisch erstellen" sorgt für eine Anlegung von Benutzergruppen, die noch nicht im System vorhanden sind.

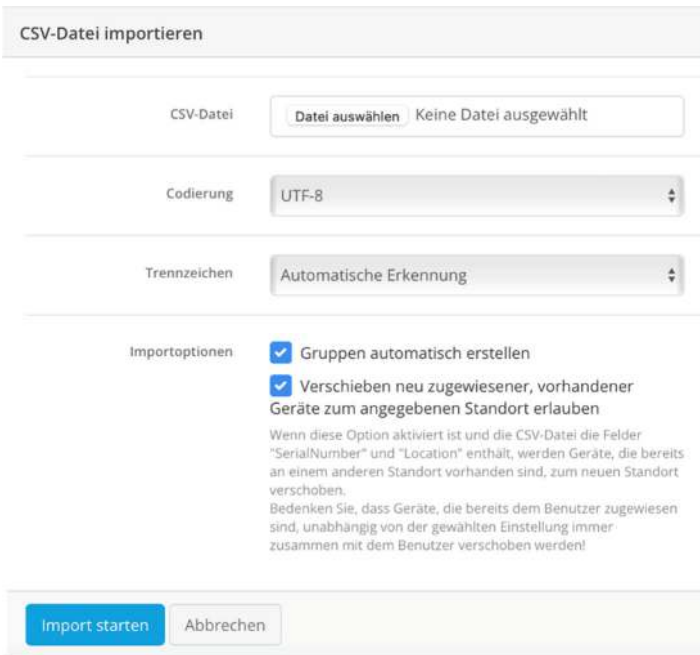

#### **Geräteliste hochladen**

Die placeholders.csv hochladen unter:

 Organisation > Importieren/exportieren > Platzhalter | Platzhalter aus CSV-Datei importieren

Durch den Haken bei "Eigenschaft ... auf bereits registrierte Geräte anwenden", werden Änderungen in der CSV-Datei auf bereits existierende Geräte angewendet. Dadurch können Geräte unbenannt oder neue Benutzer\*innen / Gerätegruppen zugwiesen werden.

Bei Umbenennung wird die Änderung ausgeführt sobald eine Verbindung mit dem MDM-Server aufgenommen wurde.

Bei neuen Benutzer\*innen / Gerätegruppen wird eine Zurücksetzung des Gerätes empfohlen.

Wenn der Haken bei "Fehlende Gerätegruppen erstellen" gesetzt ist, werden nicht vorhandene Gerätegruppen aus der Liste angelegt.

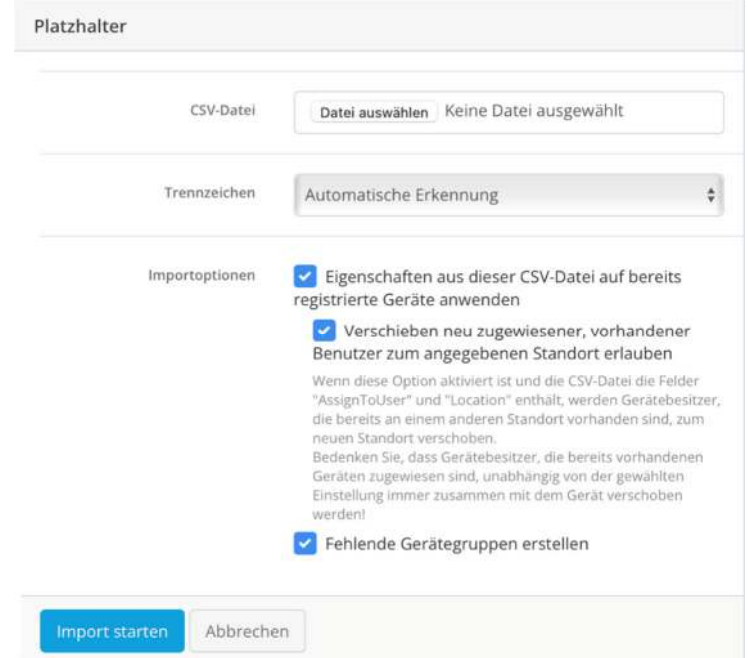

→ Wichtig für die Zuweisung von Apps und Konfigurationsprofile

*Hinweis: Bei Änderungen, die Liste aktualisieren und erneut in das System einfügen.*

**Info:** Im **jamf | SCHOOL** unter: Geräte > Automatische Geräteregistrierung